# **Indesign**

Desktop Publication software. It can be used to create posters, flyers, portfolios, books, presentation slides and etc....

*Tutorials: https://helpx.adobe.com/indesign/how-to/create-print-postcard-design.html?set=indesign--get-started*

# **Setup a new document**

File - New - Document Page size - Custom... - Enter "name, width, & Height", Select "Orientation"

# *Units*

*6 pica = 1 inch 12 points = 1 pica 72 points = 1 inch You can type in any unit when entering value, InDesign will convert automatically*

# *Work in Inches*

*Edit - Preferences - Units & Increments - Ruler Units*

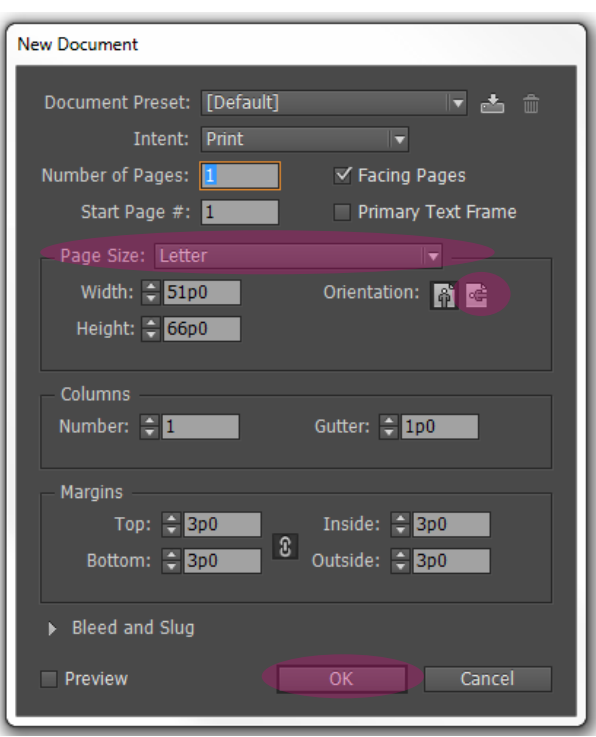

# **Guides**

#### 1. Ruler Guides

- Page Guide Drag your pointer from a horizontal/ vertical ruler to your desired location
- Spread Guide Drag in the pasteboard / Ctrl+ drag / Double click at the desired position on the ruler
- vertical & horizontal guides simultaneously ctrl+drag from ruler intersection

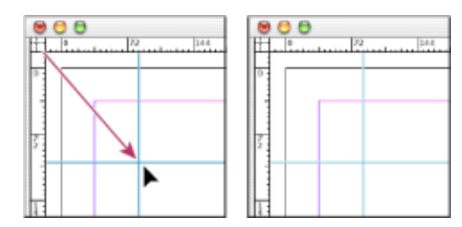

- 2. Grids evenly spaced page guides Layout - Create Guides
- 3. Reset Ruler Unit Right click on the ruler - pick your desired unit
- 4. Reset Ruler starting point Drag from ruler intersection Double click on the ruler intersection to reset

### *Tips*

- *• Select Preview see the effect of your settings on the page.*
- *• "W" switch between preview and normal view mode*

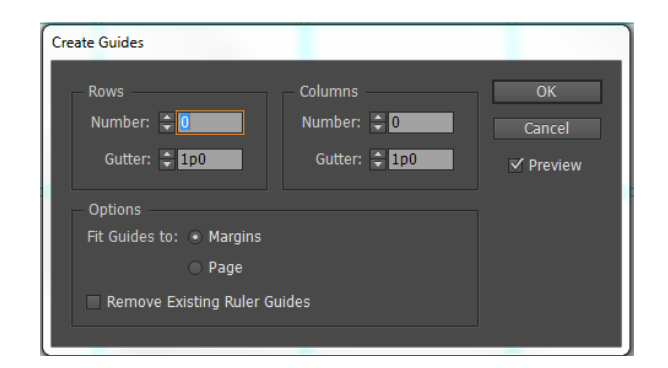

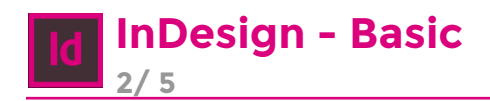

*All InDesign text and images exist inside* 

# **Text**

Use Type Tool  $(T)$   $T$  to create a text frame. Double Click on the existing text frame to edit.

# Character formatting

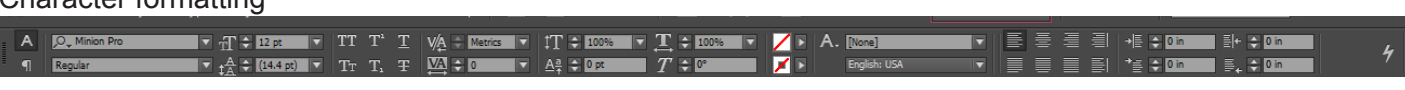

### Paragraph formatting

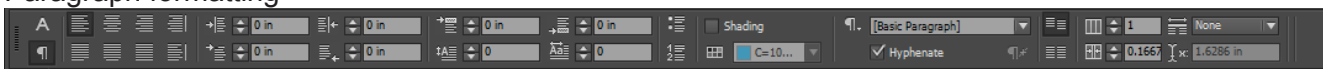

# Overset Text

Click on the red cross, place another text frame. View - Extras - Show Text Thread

Ces isti debisqu untium dolupta tusdam dui nem rem vere aut esciisinvent ratur re  $\frac{1}{2}$ a quam as nos autest fugit dis molorep erspit que recus, ut ad eos simpossin coresci temodi officiam, ea volorepelit voles esto cor

# **Graphics**

- 1. Place an image
	- File Place pick your desired image click once on the page (load the image 100%) / Click & drag (define a frame for the image)
	- Drag from folder to InDesign directly click once on the page (load the image 100%) / Click & drag (define a frame for the image)
- 2. Resize the frame

Use handles on the frame

- Shift + Drag constrain the proportion
- Ctrl + Drag resize both the frame & image
- Ctrl + Shift + Drag resize both the frame & image while the proportion is constrained
- 3. Resize the image

Hover the mouse over the image, you will see the content grabber(the donut) in the center of the image. Click on the circles, the image frame will turn orange, this indicates the image is selected. Now you can start resizing/rotating the image.

4. Edit Image

Right Click - Edit With - Photoshop / Illustrator Links - Update link

# *Pixelated Images?!*

*Frame*

*of a frame.*

*Right Click on the image - Choose High Duality Display*

*These options control how graphics are displayed on the screen, but they do not affect the print quality or exported output.*

- *• Fast gray box*
- *• Typical low res images, fastest performance*
- *• High Quality high res, slowest performance*

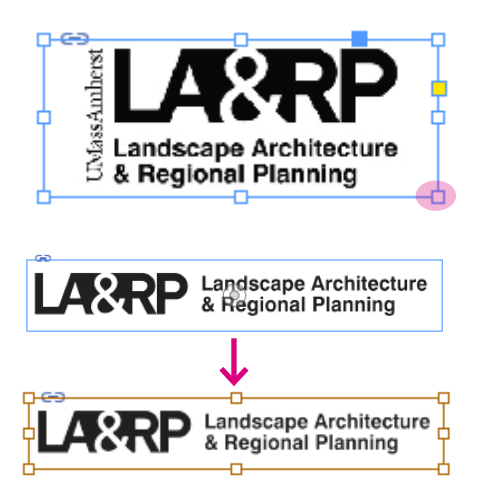

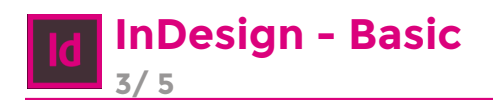

# **Objects**

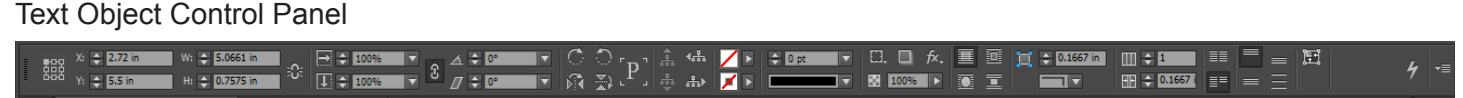

#### Graphic Object Control Panel

#### |0.0 人 重画 其中 0000 | 高岡 岡田 国 | 日 よ 日| | 1  $W_i \leftarrow 2.58$  in  $\Rightarrow 100\%$ **E** en  $\div$  0 **B**  $\overline{\mathbf{D}}$  $\sqrt{2}$ 同

#### 1. Alignment

- Control Panel one image object selected/ multiple objects are selected
- Window Object & Layout Align
- 2. Arrange

Right click on the object - Arrange

3. Group

Select objects you want to group - right click - group Select objects you want to group - Ctrl+G

#### 4. Copy

Select objects you want to copy - Alt+drag

### **Pages**

1. Master Page = Template Right click in the pages panel

- Create new Master Page
- Apply Master page to....

#### 2. Insert Page Number in Master page

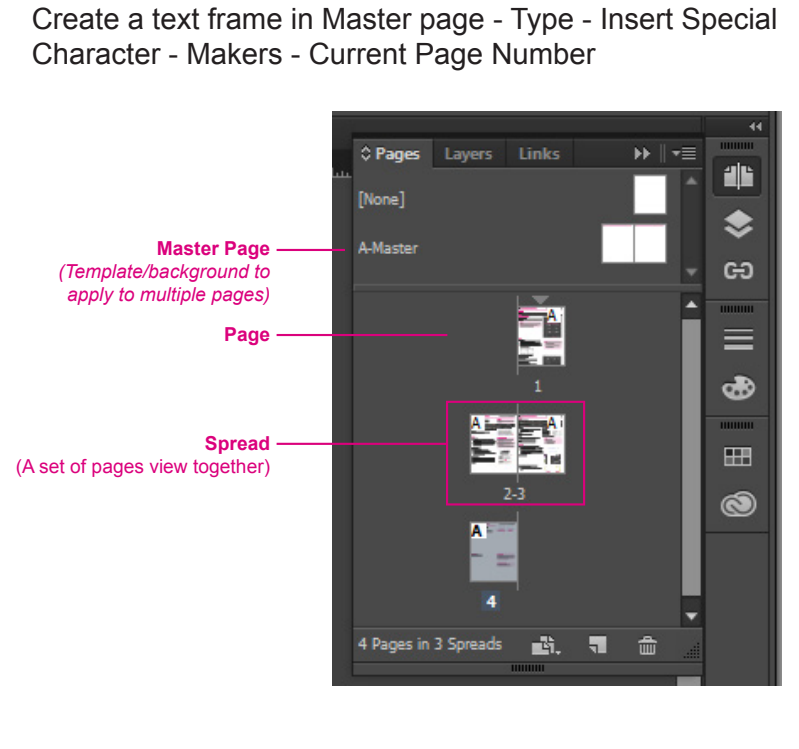

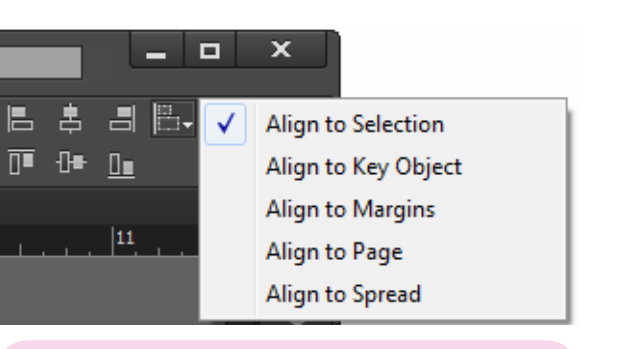

#### *Tips*

- *• "Ctrl +" Zoom In*
- *• "Ctrl -" Zoom Out*
- *• "Space bar" Hand Tool*
- *• "Esc" finish editing*

### *Tips*

*Edit master page items in individual pages:* Ctrl+shift+Left click

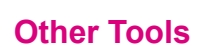

- 1. Selection Tool (V, Esc) vs Direct Selection Tool (A)  $\mathbf{\hat{F}}$ 
	- Selection Tool select text & graphics frames, and work with an object using its bounding box.
	- Direct Selection Tool select the **contents** of a frame, such as a placed graphic, or work directly with **editable objects**, such as paths, rectangles, or type that has been converted to a text outline.

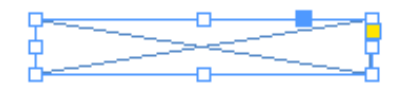

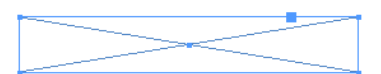

2. Line Tool(\) - Stroke

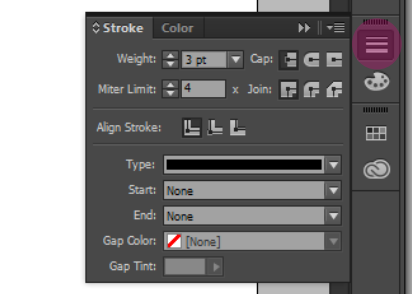

3. Pen Tool(P) vs Pencil Tool(N) - Irregular shape

大野小园

- Pen Tool Anchor Points
- Pencil Tool Fast sketching or creating a hand-drawn look.

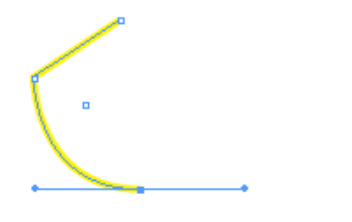

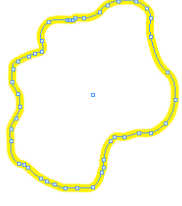

Pen Tool **Pencil Tool** 

#### 4. Rectangle Frame Tool vs Rectangle Tool

- **Endingle Frame Tool Placeholder**
- Rectangle Tool

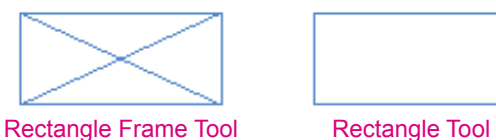

5. Eyedropper Tool - Copy Text / Object color & format

*SPELL CHECK!!!!!! Edit - Spelling - Check Spelling*

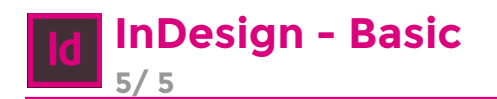

### **Save Files**

- File Save
- File Save as type (\*.idml) *For people with earlier versions of InDesign to open the file*

#### File name: ID workshop.indd Save as type: InDesign CC 2015 document (\*.indd) InDesign CC 2015 document (\*.indd) InDesign CC 2015 template (\*.indt) InDesign CS4 or later (IDML) (\*.idml)

# **Package Files**

File - Package *The package ensures that all fonts and linked graphics are included with your InDesign file.*

# *Important!!!*

*Package your InDesign file, when sharing! InDesign doesn't store images in your file, it only reference the image.* 

# **Creating PDFs**

File - Export - Save as type - Adobe PDF (print)

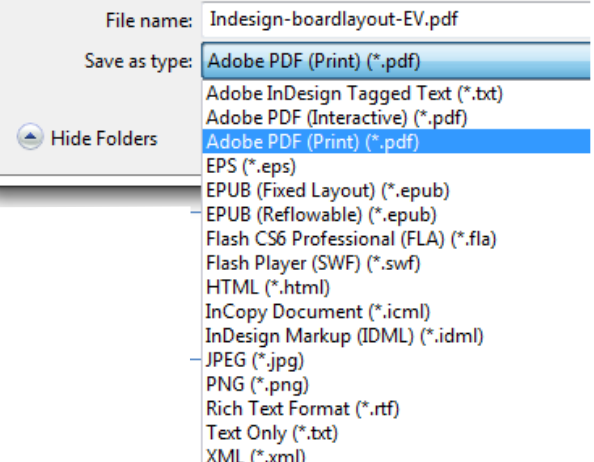